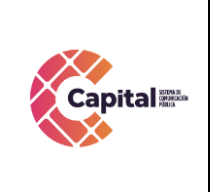

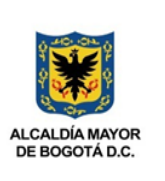

## Manual de Usuario del Módulo Pasantes

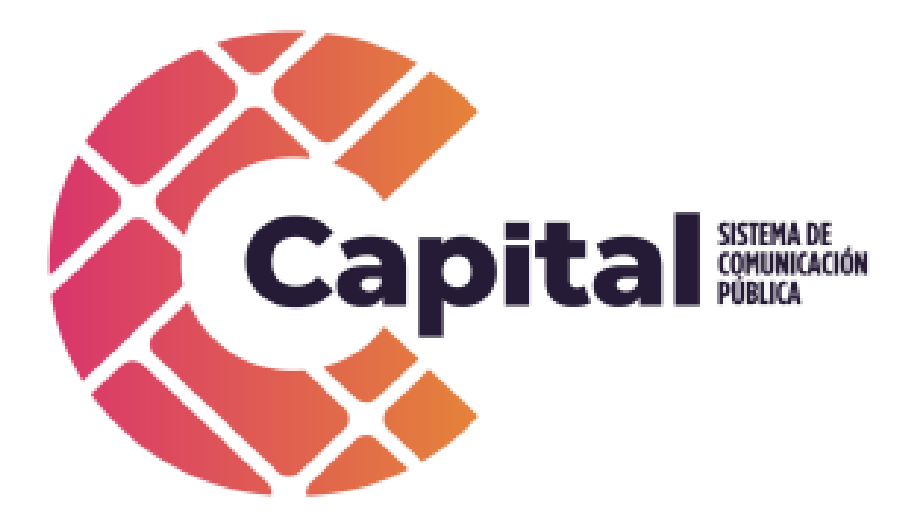

Abril de 2022

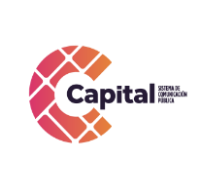

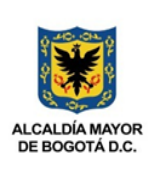

### Tabla de contenido

**SISTEMAS** 

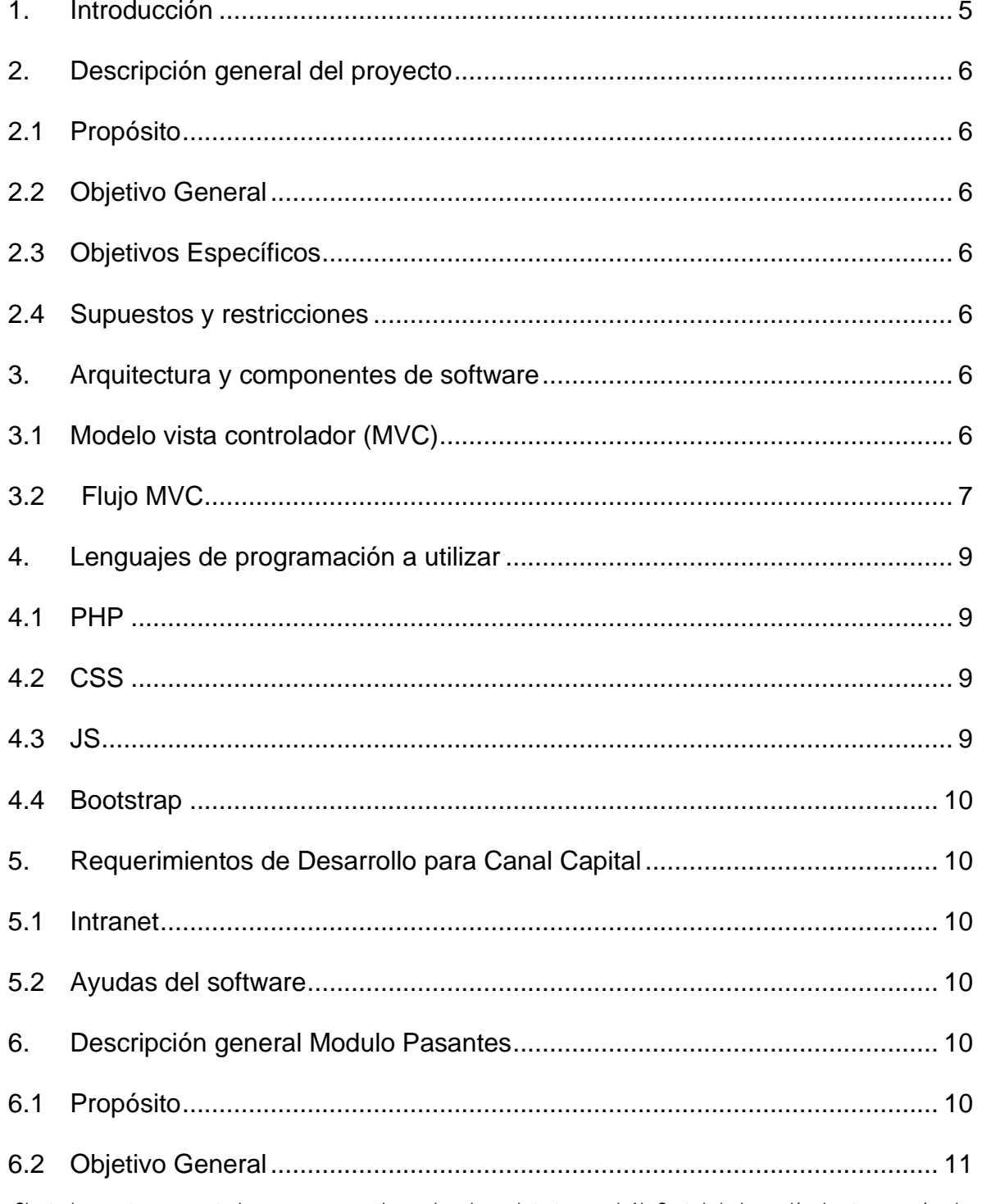

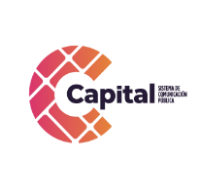

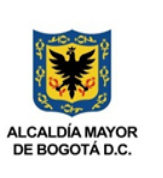

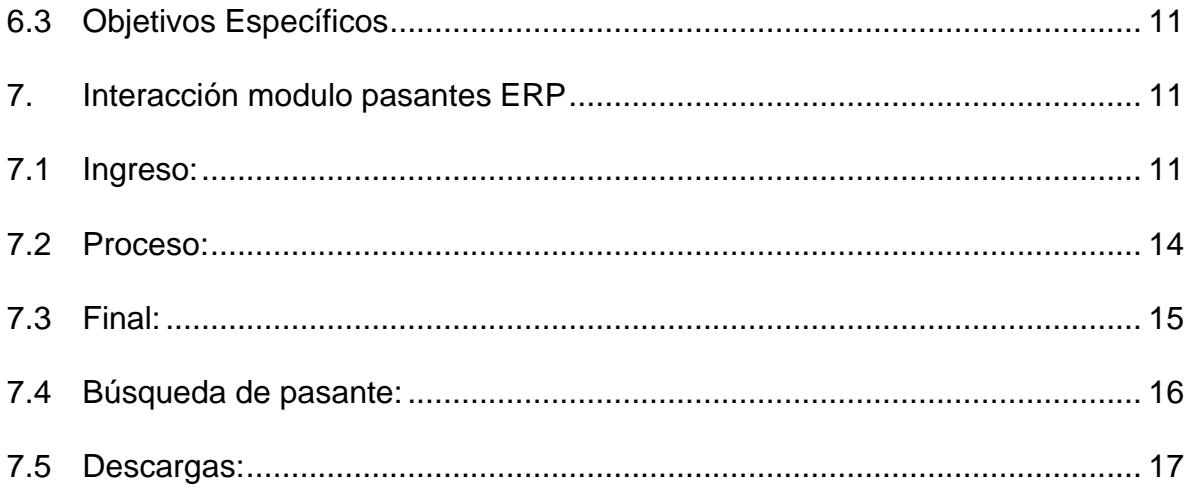

### **Tabla de Figuras**

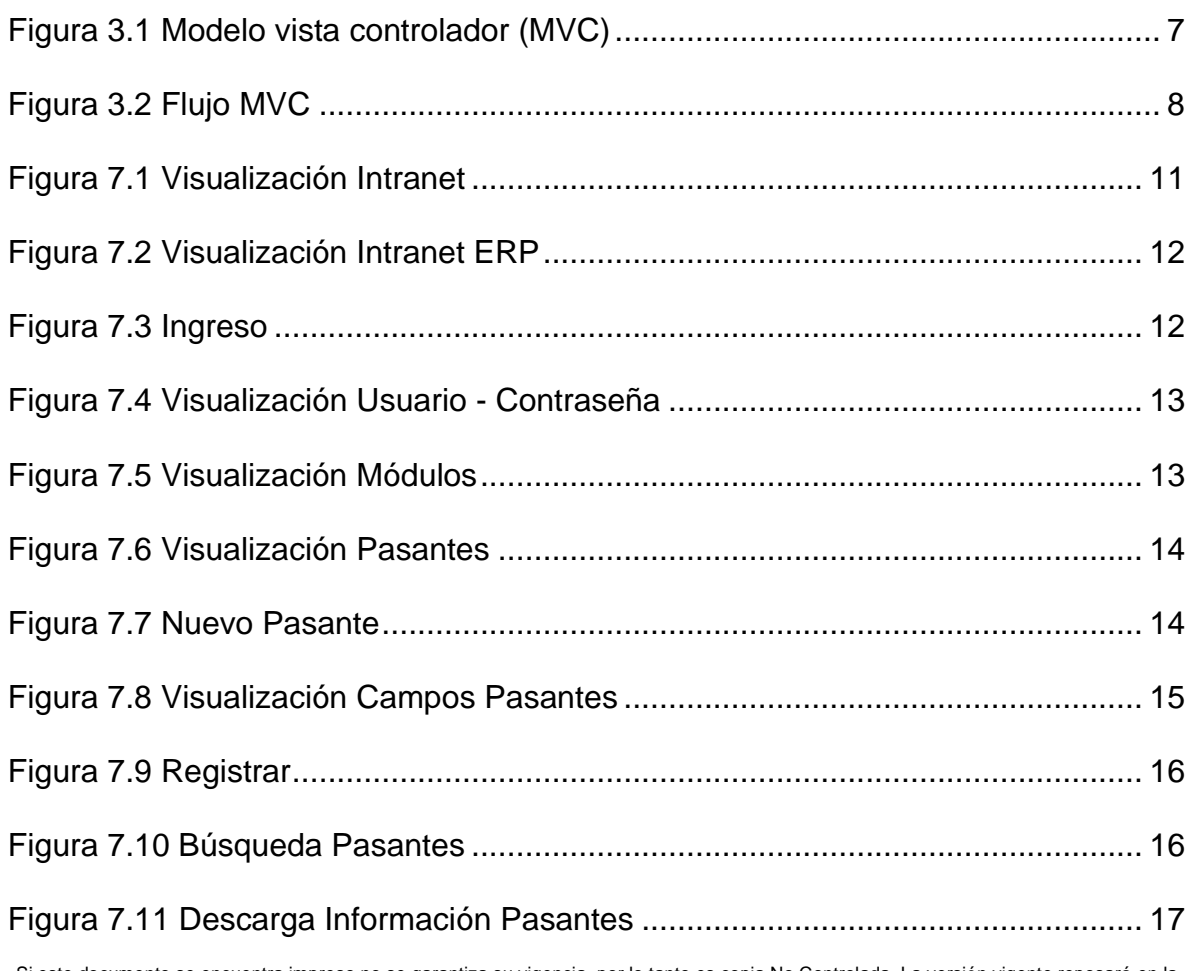

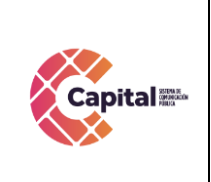

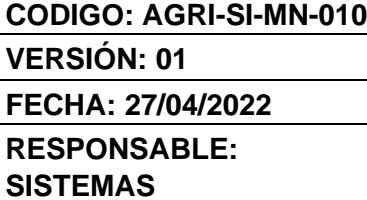

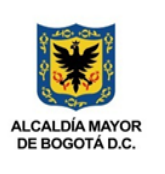

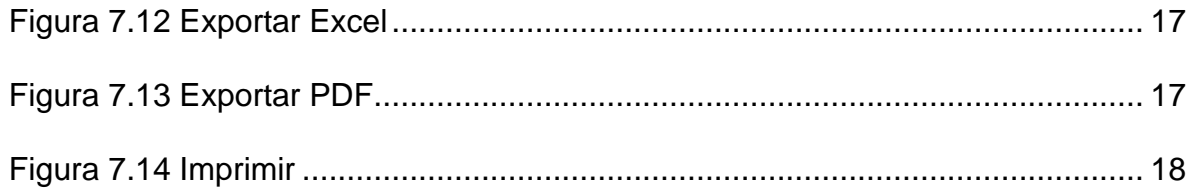

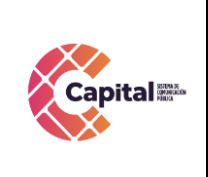

**CODIGO: AGRI-SI-MN-010 VERSIÓN: 01 FECHA: 27/04/2022 RESPONSABLE: SISTEMAS**

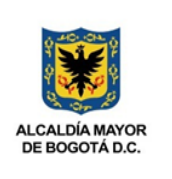

#### **1. Introducción**

<span id="page-4-0"></span>Canal Capital planteo en su Plan Estratégico de Tecnologías de la Información PETI 2021-2024 en sus rupturas estratégicas la capacidad para implementar y hacer uso de recursos de software a través del desarrollo en casa, debido a las dificultades técnicas, financieras y procedimentales que presenta la adquisición de software propietario.

Diseñada la estrategia para implementar componentes de software desarrollados en la entidad, el área de sistemas definió cuales serían las mejores prácticas y recursos de arquitectura que permitieran brindar un ciclo de vida optimo a los productos desarrollados con base en la premisa de calidad, seguridad, fiabilidad y disponibilidad.

La adecuada definición de un proceso de software aumenta la posibilidad de que un proyecto obtenga un producto de calidad aceptable. En la presente entrega se mostrará los manuales de uso correspondientes a cada uno de los módulos implantados en el proyecto determinado. Referenciando la metodología de la función elegida.

El módulo de pasantes es una herramienta diseñada para registrar los estudiantes (a los que llamamos pasantes), que al final de sus años de formación, realizan prácticas profesionales durante un periodo de tiempo determinado, con el objetivo de ganar experiencia en el mundo laboral y poner en práctica los conocimientos y competencias que han adquirido durante su tiempo de estudio.

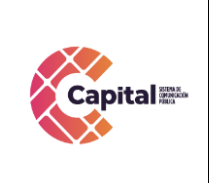

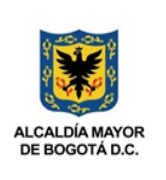

#### **2. Descripción general del proyecto**

#### <span id="page-5-1"></span><span id="page-5-0"></span>**2.1Propósito**

El propósito de este desarrollo de software es definir las actividades, los términos y la implementación de un sistema de registro integrados por módulos para **Canal Capital** de forma virtual**.**

#### <span id="page-5-2"></span>**2.2Objetivo General**

Explicar paso a paso como se debe interactuar en los diferentes módulos con el manual de usuario.

#### <span id="page-5-3"></span>**2.3Objetivos Específicos**

- 1. Parametrizar cada uno de los módulos de tal forma que permita al área encargada administrar los diferentes procesos.
- 2. Digitar en cada uno de los módulos descritos dependiendo de la solicitud.
- 3. Garantizar el correcto funcionamiento y confiabilidad del software.
- 4. Crear, visualizar y hacer seguimiento a cada uno de los procesos, registros y solicitudes.

#### <span id="page-5-4"></span>**2.4Supuestos y restricciones**

El sistema está destinado a ser el medio principal de registro para cada una de las áreas y procesos de **Canal Capital** para el 2022.

#### **3. Arquitectura y componentes de software**

#### <span id="page-5-6"></span><span id="page-5-5"></span>**3.1Modelo vista controlador (MVC)**

Es un estilo de arquitectura de software que separa los datos de una aplicación, la interfaz de usuario, y la lógica de control en tres componentes distintos.

Se trata de un modelo muy maduro y que ha demostrado su validez a lo largo de los años en todo tipo de aplicaciones, y sobre multitud de lenguajes y plataformas de desarrollo.

El *Modelo* que contiene una representación de los datos que maneja el sistema, su lógica de negocio, y sus mecanismos de persistencia.

Si este documento se encuentra impreso no se garantiza su vigencia, por lo tanto es copia No Controlada. La versión vigente reposará en la intranet institucional. Verificar su vigencia en el listado maestro de documentos.

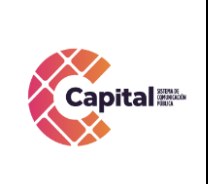

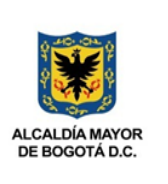

La *Vista*, o interfaz de usuario, que compone la información que se envía al cliente y los mecanismos interacción con éste.

El *Controlador*, que actúa como intermediario entre el Modelo y la Vista, gestionando el flujo de información entre ellos y las transformaciones para adaptar los datos a las necesidades de cada uno.

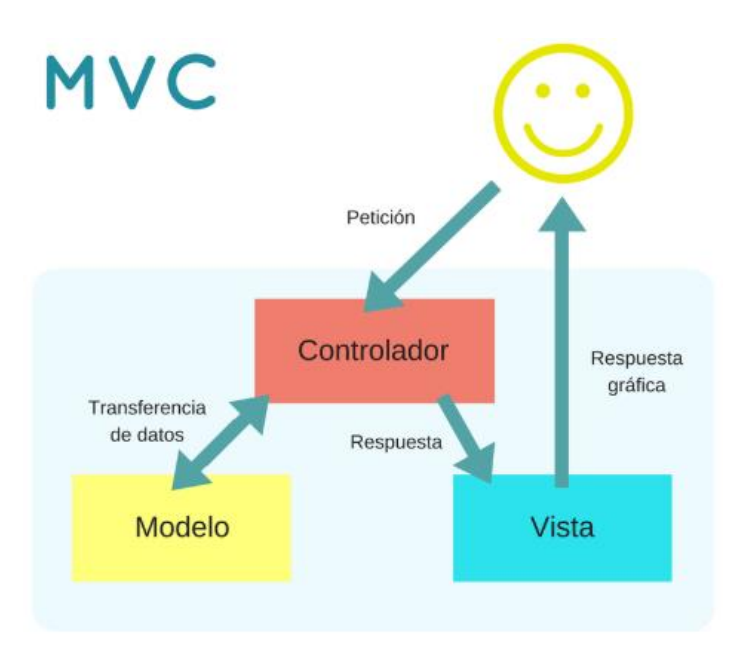

*Figura 3.1 Modelo vista controlador (MVC)*

#### <span id="page-6-1"></span><span id="page-6-0"></span>**3.2 Flujo MVC**

El usuario interactúa con la interfaz de usuario de alguna forma. El controlador recibe la notificación de la acción solicitada por el usuario. El controlador gestiona el evento que llega, frecuentemente a través de un gestor de eventos (handler) o callback.

El controlador accede al modelo, actualizándolo, posiblemente modificándolo de forma adecuada a la acción solicitada por el usuario. Los controladores complejos están a menudo estructurados usando un patrón de comando que encapsula las acciones y simplifica su extensión.

Si este documento se encuentra impreso no se garantiza su vigencia, por lo tanto es copia No Controlada. La versión vigente reposará en la intranet institucional. Verificar su vigencia en el listado maestro de documentos.

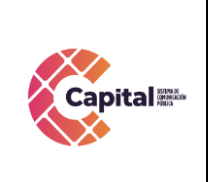

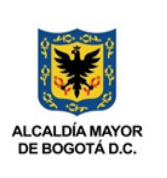

El controlador delega a los objetos de la vista la tarea de desplegar la interfaz de usuario. La vista obtiene sus datos del modelo para generar la interfaz apropiada para el usuario donde se refleja los cambios en el modelo.

La interfaz de usuario espera nuevas interacciones del usuario, comenzando el ciclo nuevamente.

Se utiliza todo de forma modular para facilitar la adición de nuevos procesos, facilita las pruebas y permite encontrar y manejar los errores de una mejora manera. Dentro del canal se organiza la carpeta de la siguiente manera:

| votacopasst<br>٠                                                           |                               |                                         |                                            |        |  |  |  |  |  |
|----------------------------------------------------------------------------|-------------------------------|-----------------------------------------|--------------------------------------------|--------|--|--|--|--|--|
| Archivo<br>Inicio<br>Compartir                                             | Vista                         |                                         |                                            |        |  |  |  |  |  |
| Este equipo > Disco local (C:) > xampp > htdocs > intranet > votacopasst > |                               |                                         |                                            |        |  |  |  |  |  |
| Acceso rápido                                                              | $\hat{\phantom{a}}$<br>Nombre | Fecha de modifica                       | Tipo                                       | Tamaño |  |  |  |  |  |
|                                                                            | <b>BD</b>                     | 24/06/2020 11:22                        | Carpeta de archivos                        |        |  |  |  |  |  |
| Este equipo                                                                | carga                         | 24/06/2020 11:22                        | Carpeta de archivos                        |        |  |  |  |  |  |
| backup_usuarios (C                                                         | controlador                   | 24/06/2020 11:23                        | Carpeta de archivos                        |        |  |  |  |  |  |
| ┻<br>Descargas                                                             | <b>CSS</b>                    | 24/06/2020 11:22                        | Carpeta de archivos                        |        |  |  |  |  |  |
| 兽<br>Documentos                                                            | dompdf                        | 24/06/2020 11:22                        | Carpeta de archivos                        |        |  |  |  |  |  |
| Escritorio                                                                 | font                          | 24/06/2020 11:22                        | Carpeta de archivos<br>Carpeta de archivos |        |  |  |  |  |  |
|                                                                            | image                         | 24/06/2020 11:22                        |                                            |        |  |  |  |  |  |
| $\equiv$ Imágenes                                                          | is                            | 24/06/2020 11:22<br>Carpeta de archivos |                                            |        |  |  |  |  |  |
| Música                                                                     | modelo                        | 24/06/2020 11:45                        | Carpeta de archivos                        |        |  |  |  |  |  |
| <b>Vídeos</b>                                                              | vista                         | 24/06/2020 11:22                        | Carpeta de archivos                        |        |  |  |  |  |  |
| Disco local (C:)<br>≞                                                      | home.php                      | 24/06/2020 11:11                        | <b>Archivo PHP</b>                         | 4 KB   |  |  |  |  |  |
| Red                                                                        | index.php                     | 24/06/2020 11:11                        | <b>Archivo PHP</b>                         | 3 KB   |  |  |  |  |  |
|                                                                            | vpdfapr.php                   | 13/02/2020 8:57 a                       | <b>Archivo PHP</b>                         | 3 KB   |  |  |  |  |  |
|                                                                            | vpdfcan.php                   | 13/02/2020 8:57 a                       | <b>Archivo PHP</b>                         | 5 KB   |  |  |  |  |  |
|                                                                            | vpdfican.php                  | 13/02/2020 8:57 a                       | <b>Archivo PHP</b>                         | 7 KB   |  |  |  |  |  |
|                                                                            | vpdfpro.php                   | 13/02/2020 8:57 a                       | Archivo PHP                                | 7 KB   |  |  |  |  |  |
|                                                                            | vpdfres.php                   | 13/02/2020 8:57 a                       | Archivo PHP                                | 5 KB   |  |  |  |  |  |
|                                                                            |                               |                                         |                                            |        |  |  |  |  |  |

*Figura 3.2 Flujo MVC*

<span id="page-7-0"></span>Dentro de la ruta c:\xampp\htdocs\intranet\ se coloca el nombre de la carpeta del proceso o producto a desarrollar, allí encontraremos las siguientes carpetas:

- **Modelo:** Se encuentran todas las clases que permiten la conexión a base de datos y consultas.
- **Controlador:** Se encuentran todas las variables, funciones y lógica de cada uno de los procesos necesarios.
- **Vista:** En esta carpeta se almacenan los llamados al controlador y a las funciones que muestran la información solicitada por el usuario.
- **BD:** Script de la base de datos y procedimientos almacenados para el funcionamiento de la base de datos en MySQL.

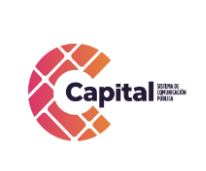

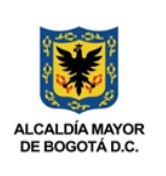

• **Css:** Páginas de estilo para el diseño del sitio, incluyendo el framework de diseño Bootstrap

**SISTEMAS**

- **Js:** Archivos JavaScript para el funcionamiento de validaciones y diferentes funcionalidades del lado del cliente.
- **Font:** Se almacenan los tipos de letras necesarios para el desarrollo.
- **Image:** Se encuentran todas las imágenes que se utilizan en el software incluyendo iconos, banner, logos, entre otros.
- **Otras carpetas:** Se crean de acuerdo al proyecto o necesidades del software

#### **4. Lenguajes de programación a utilizar**

#### <span id="page-8-1"></span><span id="page-8-0"></span>**4.1PHP**

Acrónimo recursivo en inglés de PHP: Hypertext Preprocessor (preprocesador de hipertexto), es un lenguaje de programación de propósito general de código del lado del servidor originalmente diseñado para el desarrollo web de contenido dinámico. Fue uno de los primeros lenguajes de programación del lado del servidor que se podían incorporar directamente en un documento HTML en lugar de llamar a un archivo externo que procese los datos. El código es interpretado por un servidor web con un módulo de procesador de PHP que genera el HTML resultante.

#### <span id="page-8-2"></span>**4.2CSS**

CSS (siglas en inglés de Cascading Style Sheets), en español "Hojas de estilo en cascada", es un lenguaje de diseño gráfico para definir y crear la presentación de un documento estructurado escrito en un lenguaje de marcado. Es muy usado para establecer el diseño visual de los documentos web, e interfaces de usuario escritas en HTML.

#### <span id="page-8-3"></span>**4.3JS**

JavaScript (abreviado comúnmente JS) es un lenguaje de programación interpretado, dialecto del estándar ECMAScript. Se define como orientado a objetos, basado en prototipos, imperativo, débilmente tipado y dinámico. Se utiliza principalmente en su forma del lado del cliente (client-side), implementado como parte de un navegador web permitiendo mejoras en la interfaz de usuario y páginas web dinámicas.

Si este documento se encuentra impreso no se garantiza su vigencia, por lo tanto es copia No Controlada. La versión vigente reposará en la intranet institucional. Verificar su vigencia en el listado maestro de documentos.

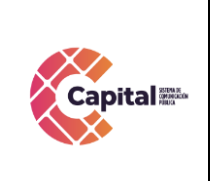

**CODIGO: AGRI-SI-MN-010 VERSIÓN: 01 FECHA: 27/04/2022 RESPONSABLE: SISTEMAS**

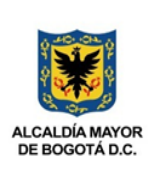

#### <span id="page-9-0"></span>**4.4Bootstrap**

Es una biblioteca multiplataforma o conjunto de herramientas de código abierto para diseño de sitios y aplicaciones web. Contiene plantillas de diseño con tipografía, formularios, botones, cuadros, menús de navegación y otros elementos de diseño basado en HTML y CSS, así como extensiones de JavaScript adicionales. A diferencia de muchos frameworks web, solo se ocupa del desarrollo front-end.

#### **5. Requerimientos de Desarrollo para Canal Capital**

<span id="page-9-1"></span>En los desarrollos actuales para Canal Capital se está desarrollado en lenguaje PHP con MYSQL, bajo una plataforma CMS WORDPRESS (Sistema administrador de contenidos, sobre la cual se encuentra la intranet desde este se realiza el llamado y acceso al software) y arquitectura MVC (Modelo, Vista, Controlador), con base de datos diseñada a la medida.

#### <span id="page-9-2"></span>**5.1Intranet**

La intranet se encuentra en un servidor virtualizado el cual tiene copias de seguridad en caso de siniestro; además se tiene instalado el servidor de internet Apache, MySQL, PHPMYADMIN (Por medio del instalador XAMPP).

#### <span id="page-9-3"></span>**5.2Ayudas del software**

<span id="page-9-4"></span>Se realiza un manual de usuario que muestre cada uno de los formularios o vistas que se encuentran desarrollados, aparte de ello, el área de sistema da soporte a los módulos desarrollados.

#### **6. Descripción general Modulo Pasantes**

#### <span id="page-9-5"></span>**6.1Propósito**

El módulo de pasantes es una herramienta diseñada para registrar los estudiantes (a los que llamamos pasantes), que al final de sus años de formación, realizan prácticas profesionales durante un periodo de tiempo determinado en Capital, con el objetivo de ganar experiencia en el mundo laboral y poner en práctica los conocimientos y competencias que han adquirido durante su tiempo de estudio.

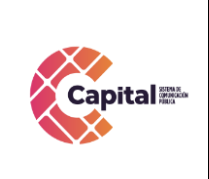

**CODIGO: AGRI-SI-MN-010 VERSIÓN: 01 FECHA: 27/04/2022 RESPONSABLE: SISTEMAS**

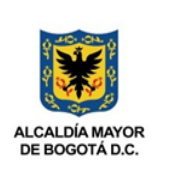

#### <span id="page-10-0"></span>**6.2Objetivo General**

Explicar paso a paso como se debe interactuar en el módulo de pasantes, preservando un testimonio valido para su debido seguimiento y control.

#### <span id="page-10-1"></span>**6.3Objetivos Específicos**

- Brindar parámetros que garanticen la protección de los datos de los pasantes.
- Garantizar el correcto funcionamiento del módulo pasantes.
- <span id="page-10-2"></span>• Hacer el respectivo registro de cada uno de los pasantes.

#### **7. Interacción modulo pasantes ERP**

#### <span id="page-10-3"></span>**7.1Ingreso:**

Para a ingresar al módulo de *pasantes* es necesario seguir los siguientes pasos:

I. En el navegador de su preferencia digite el siguiente link:

<http://intranet.canalcapital.gov.co/intranet/>

II. Aparecerá la siguiente visualización:

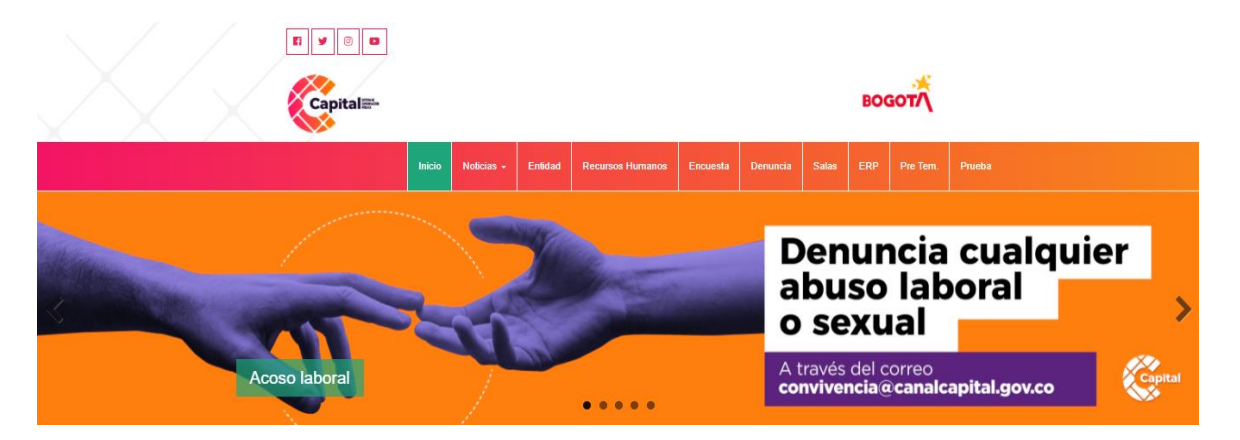

*Figura 7.1 Visualización Intranet*

<span id="page-10-4"></span>III. En la parte superior de la página, encontrara diferentes accesos, diríjase al botón *ERP* (si es usuario de la ERP):

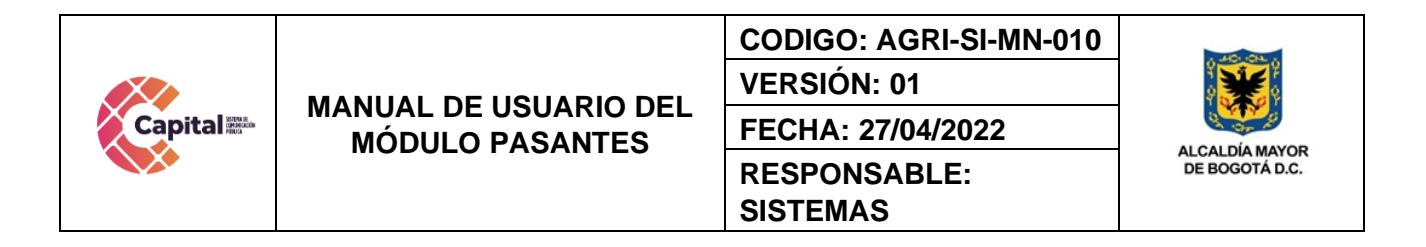

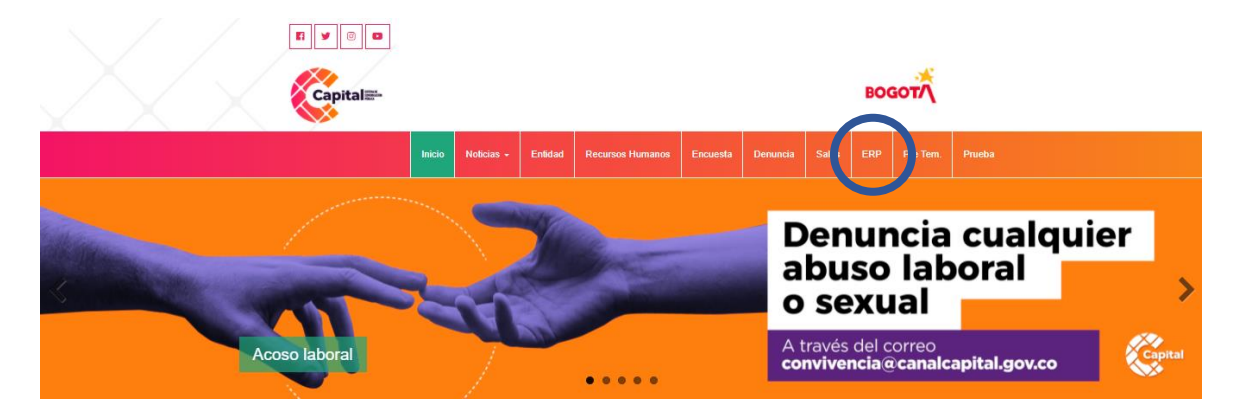

*Figura 7.2 Visualización Intranet ERP*

<span id="page-11-0"></span>IV. Al momento de dar clic, le solicita que se logue e ingrese con el usuario y contraseña ya asignada por el área de sistemas (solo para usuarios de la ERP):

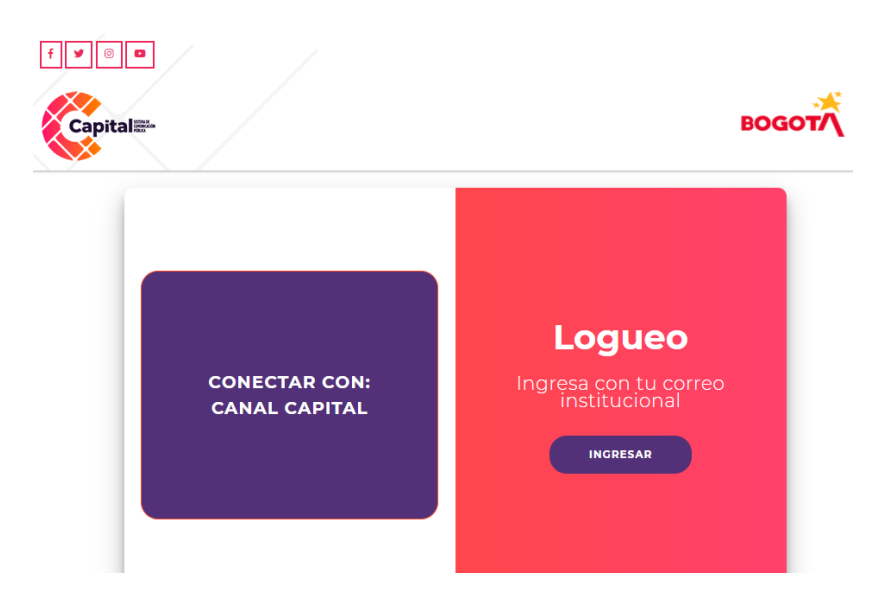

<span id="page-11-1"></span>![](_page_11_Figure_5.jpeg)

![](_page_12_Picture_0.jpeg)

![](_page_12_Picture_80.jpeg)

*Figura 7.4 Visualización Usuario - Contraseña*

<span id="page-12-0"></span>V. Ingrese a la intranet, y al momento, él le mostrara los diferentes módulos donde usted dará clic en el módulo de *pasantes* (solo para usuarios de la ERP):

![](_page_12_Picture_4.jpeg)

<span id="page-12-1"></span>![](_page_12_Figure_5.jpeg)

![](_page_13_Picture_0.jpeg)

![](_page_13_Picture_3.jpeg)

#### <span id="page-13-0"></span>**7.2Proceso:**

VI. Mostrará la siguiente página:

![](_page_13_Picture_82.jpeg)

![](_page_13_Figure_7.jpeg)

<span id="page-13-1"></span>VII. Para ingresar un *nuevo pasante* por favor dar clic en el botón *Nuevo Pasante*:

![](_page_13_Picture_83.jpeg)

#### <span id="page-13-2"></span>*Figura 7.7 Nuevo Pasante*

![](_page_14_Picture_0.jpeg)

![](_page_14_Picture_3.jpeg)

VIII. Al dar clic, aparecerá los siguientes campos a completar:

![](_page_14_Picture_173.jpeg)

*Figura 7.8 Visualización Campos Pasantes*

- <span id="page-14-1"></span>• **No Documento**: Digite su número de identificación. (Ejemplo: Numero de cedula de ciudadanía, tarjeta de identidad, entre otros).
- **Nombres:** Digite los nombres y apellidos completos del pasante.
- **Programa:** Digite el programa de estudio o carrera.
- **Universidad:** Digite el nombre de la universidad o instituto donde está presentando el programa.
- **Fecha Ingreso:** Digite la fecha de ingreso de las pasantías.
- **Fecha Fin:** Digite la fecha de finalización de las pasantías.
- **Duración:** Digite la duración de las pasantías (meses, días y horas).
- **Activo**: Escoja sí o no.
- **Actividades**: Digite una a una las actividades a delegar por el pasante.
- **Convenio o Estado Joven**: Digite la opción del convenio establecido con el pasante.

#### <span id="page-14-0"></span>**7.3Final:**

Al momento de terminar de digital los campos solicitados, obture en el botón registrar para que este quede guardado en la base de datos y pueda ser visualizado generando seguimientos por el área encargada.

![](_page_15_Picture_0.jpeg)

#### **CODIGO: AGRI-SI-MN-010 VERSIÓN: 01**

**FECHA: 27/04/2022 RESPONSABLE: SISTEMAS**

![](_page_15_Picture_4.jpeg)

![](_page_15_Picture_60.jpeg)

#### <span id="page-15-1"></span><span id="page-15-0"></span>**7.4Búsqueda de pasante:**

En el caso que el pasante ya este creado, dirigirse a el campo buscar y digite el nombre o el documento de identificación.

![](_page_15_Picture_61.jpeg)

#### <span id="page-15-2"></span>*Figura 7.10 Búsqueda Pasantes*

![](_page_16_Picture_0.jpeg)

**RESPONSABLE:** 

**SISTEMAS**

#### <span id="page-16-0"></span>**7.5Descargas:**

Para crear la descarga de los pasantes, se encuentran 3 maneras de generarlos, como se visualizan a continuación:

| ÷lê.<br><b>Nuevo Pasante</b><br><b>PASANTES</b>                                                                                                    |            |             |           |          |
|----------------------------------------------------------------------------------------------------|------------|-------------|-----------|----------|
| l e<br>и                                                                                                    |            | Buscar:     |           |          |
| <b>Pasante</b>                                                                                                    | F. Ing     | F. Fin<br>٠ |           |          |
| 97012413274 - Paniela Hernández Zuluaga<br>narama: Cartha Capital<br>Universidad: Liceo FrancĀfĀs Louis Pasteur - BogotĀfĀj<br><b>Duración: I semana</b> | 2013-06-17 | 2013-06-21  | $\bullet$ | <b>R</b> |
| 87572933 - John Jairo Rodríguez Saavedra<br>Programa: Capital Noticias y El Primer Café<br><b>Universidad: Central</b><br>Duración: 6 MESES              | 2012-02-06 | 2012-08-05  | $\bullet$ | R        |
| 81720800 - MIGUEL FERNANDO RODRIGUEZ ARREDONDO<br>Programa: 40X40 PUENTE ARANDA HUMANA<br>Universidad: JORGE TADEO LOZANO<br>Duración: 4 MESES           | 2014-09-05 | 2015-01-05  | ø         | <b>R</b> |
| 8171537 - JEAN POUL LONDOÑO RIVILLA<br><b>Programa: CULTURA CAPITAL</b><br>Universidad: UNIMINUTO<br>Duración: 640 HORAS                                 | 2009-09-18 | 2010-03-18  | ◎         | R        |
| 80872283 - Wilmar Alexander Mejía Gálvis<br><b>Programa:</b> Capital Noticias<br><b>Universidad: Inpahu</b><br>Duración: 220 HORAS (21/2 MESES)          | 2012-07-09 | 2012-10-15  | ø         | <b>R</b> |
| 80870714 - Camilo CastaÁ±eda Sánchez<br>Programa: Cómo va la paz - El Sofá<br><b>Universidad: Inpahu</b><br>Duración: 220 HORAS                          | 2012-07-04 | 2012-09-30  | ø         | R        |

*Figura 7.11 Descarga Información Pasantes*

<span id="page-16-1"></span>• Exportar información a Excel:

![](_page_16_Picture_9.jpeg)

*Figura 7.12 Exportar Excel*

<span id="page-16-3"></span><span id="page-16-2"></span>• Exportar información en PDF:

![](_page_16_Picture_12.jpeg)

*Figura 7.13 Exportar PDF*

![](_page_17_Picture_0.jpeg)

![](_page_17_Picture_3.jpeg)

<span id="page-17-0"></span>• Imprimir información:

![](_page_17_Picture_5.jpeg)

*Figura 7.14 Imprimir*